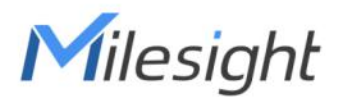

# Semi-industrial LoRaWAN<sup>®</sup> Hotspot UG65

User Guide

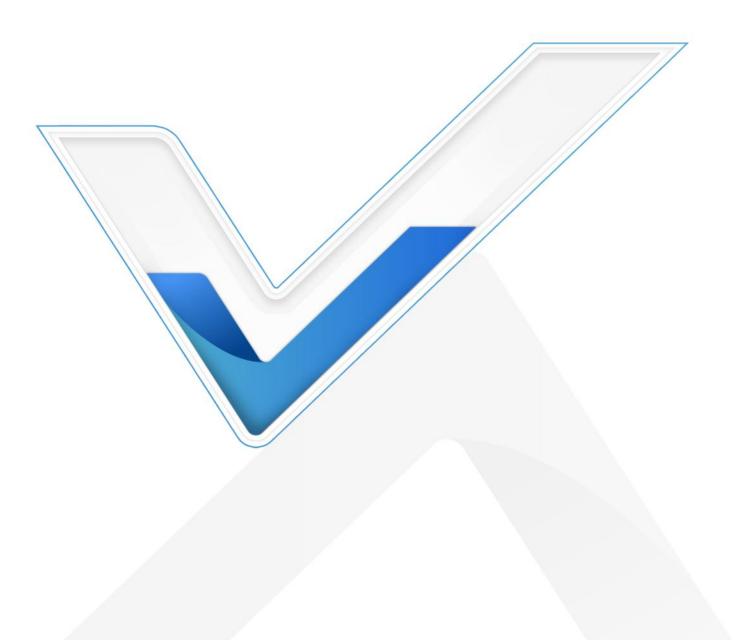

## **Safety Precautions**

Milesight will not shoulder responsibility for any loss or damage resulting from not following the instructions of this operating guide.

- The device must not be modeled in any way.
- Do not place the device close to objects with naked flames.
- Do not place the device where the temperature is below/above the operating range.
- Do not power on the device or connect it to other electrical devices when installing.
- Check lightning and water protection when used outdoors.
- Do not connect or power the equipment using cables that have been damaged.

### **Related Documents**

| Document                                                                                    | Description                          |  |  |  |  |
|---------------------------------------------------------------------------------------------|--------------------------------------|--|--|--|--|
| UG65 Datasheet                                                                              | Datasheet for UG65 LoRaWAN® Hotspot. |  |  |  |  |
| The related documents are available on the Milesight website: https://www.milesight-iot.com |                                      |  |  |  |  |

## **Declaration of Conformity**

UG65 conforms with the essential requirements and other relevant provisions of the CE, FCC, and RoHS.

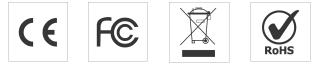

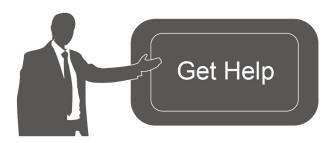

For assistance, please contact Milesight technical support: Email: iot.support@milesight.com Tel: 86-592-5085280 Fax: 86-592-5023065

#### **Revision History**

| Dat | te          | Doc Version | Description             |
|-----|-------------|-------------|-------------------------|
| Oct | t. 12, 2021 | V1.0        | Initial version         |
| Νον | v. 23, 2021 | V1.1        | QR Code Generate Update |

# Contents

| 1. Packing List                               | 4    |
|-----------------------------------------------|------|
| 2. Hardware Introduction                      | 4    |
| 2.1 Overview                                  | 4    |
| 2.2 Dimensions                                | 5    |
| 2.3 LED Indicators                            | 5    |
| 2.4 Reset Button                              | 6    |
| 3. Hardware Installation                      | 6    |
| 3.1 SIM Card Installation                     | 6    |
| 3.2 Ethernet Cable & Power Cable Installation | 6    |
| 3.3 Antenna Installation                      | 7    |
| 3.4 Hotspot Installation                      | 7    |
| 3.4.1 Wall Mounting                           | 7    |
| 3.4.2 Pole Mounting                           | 8    |
| 4. Login the Web GUI                          | 9    |
| 4.1 Wireless Access                           | 9    |
| 4.2 Wired Access                              | . 10 |
| 5. Network Connection                         | 13   |
| 5.1 Configure the Ethernet Connection         | . 13 |
| 5.2 Configure the Wi-Fi Connection            | 13   |
| 5.3 Configure the Cellular Connection         |      |
| 6. Helium Hotspot Setup                       | 16   |
| 7. Antenna and Frequency Configuration        | 20   |

# 1. Packing List

Before you begin to install the UG65 LoRaWAN<sup>®</sup> hotspot, please check the package contents to verify that you have received the items below.

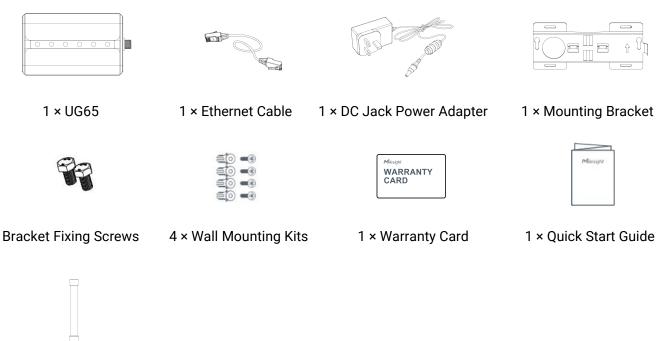

1 × LoRa Antenna

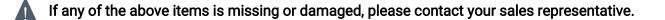

## 2. Hardware Introduction

#### 2.1 Overview

#### A. Front Panel

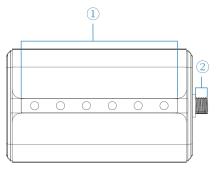

LED Area
POWER: Power Indicator
STATUS: System Indicator
LoRa: LoRa Indicator
Wi-Fi: Wi-Fi Indicator
UTE: Cellular Indicator
ETH: Ethernet Port Indicator
LoRa Antenna Connector

#### B. Rear Panel

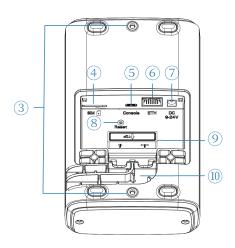

- ③ Bracket Mounting Screws
- ④ SIM Slot
- 5 Type-C Port
- 6 Ethernet Port (PoE)
- Power Connector
- (8) Reset Button
- (9) Waterproof Silicone
- (1) Cable Groove

# 2.2 Dimensions (mm)

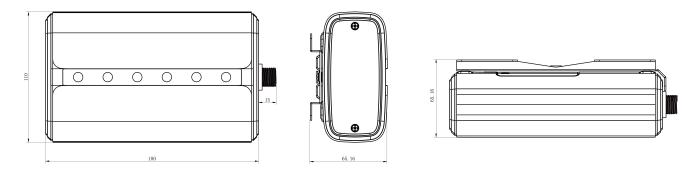

## 2.3 LED Indicators

| LED             | Indication      | Status     | Description                                     |  |  |
|-----------------|-----------------|------------|-------------------------------------------------|--|--|
| POWER           | Power Status    | Off        | The power is switched off                       |  |  |
| POWER           | Power Status    | On         | The power is switched on                        |  |  |
| STATUS          | System Status   | Blue Light | Static: the system is running properly          |  |  |
| 51A105          | System Status   | Red Light  | The system goes wrong                           |  |  |
| LaDa            |                 | Off        | Packet Forwarder mode is running off            |  |  |
| LoRa            | LoRa Status     | Blue Light | Packet Forwarder mode is running well           |  |  |
| \ <b>۸/: ⊏:</b> | Wi-Fi Status    | Off        | Wi-Fi is disabled                               |  |  |
| Wi-Fi           |                 | Blue Light | Wi-Fi is enabled                                |  |  |
|                 |                 | Off        | SIM card is registering or fails to register    |  |  |
|                 |                 | UII        | (or there are no SIM cards inserted)            |  |  |
|                 |                 |            | Blinking slowly: SIM card has been registered   |  |  |
| LTE             | Cellular Status |            | and is ready for dial-up                        |  |  |
|                 |                 | Blue Light | Blinking rapidly: SIM card has been registered  |  |  |
|                 |                 |            | and is dialing up now                           |  |  |
|                 |                 |            | Static: SIM card has been registered and dialed |  |  |

|     |             |            | up successfully   |
|-----|-------------|------------|-------------------|
| ETH | Ethernet    | Off        | Disconnected      |
| LIU | Port Status | Blue Light | Static: Connected |

## 2.4 Reset Button

| Function | Description                       |                                                          |  |  |  |
|----------|-----------------------------------|----------------------------------------------------------|--|--|--|
| Function | STATUS LED                        | Action                                                   |  |  |  |
|          | Static Blue                       | Press and hold the reset button for more than 5 seconds. |  |  |  |
| Reset    | Static Blue →<br>Rapidly Blinking | Release the button and wait.                             |  |  |  |
|          | Off → Static Blue                 | The hotspot resets to factory default.                   |  |  |  |

## 3. Hardware Installation

## 3.1 SIM Card Installation

- A. Use a screwdriver to open the protective cover on the back panel of UG65.
- B. Insert the SIM card into the device according to the direction icon on the device. Note:
- Ensure the gateway is cellular version when purchase.
- If you need to take out the SIM card, press into the SIM card and it will pop up automatically.
- UG65 does not support hot-plugging (also called hot swapping). please turn off the power before inserting or taking off cards.

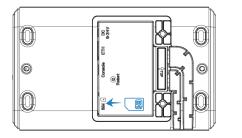

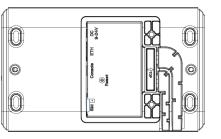

## 3.2 Ethernet Cable & Power Cable Installation

- A. Connect the Ethernet cable and power cable to corresponding interfaces.
- B. Pass two cables through the waterproof silicone and slide into the grooves.
- C. Screw the protective cover back to the device.

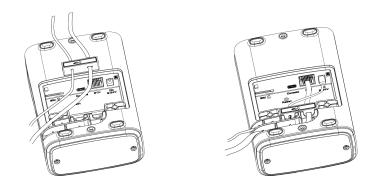

UG65 can also be powered by an 802.3af standard PoE injector or other PoE device. If both are connected, DC power is preferred.

#### 3.3 Antenna Installation

The antenna should be installed vertically always on a site with a good signal. After installation, please select the corresponding installation type in web GUI.

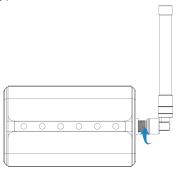

Note: do not let the front panel of products faces to walls if using embedded LoRa antennas.

#### 3.4 Hotspot Installation

UG65 can be mounted to a wall or a pole. Before you start, make sure that your SIM card has been inserted, your antennas have been attached and all cables have been installed.

#### 3.4.1 Wall Mounting

**Preparation:** mounting bracket, bracket fixing screws, wall plugs, wall mounting screws and other required tools.

A. Align the mounting bracket horizontally to the desired position on the wall, use a marker pen to mark four mounting holes on the wall, and then remove the mounting bracket from the wall.

Note: The connecting lines of adjacent points are at right angles.

B. Drill four holes with a depth of 32 mm by using your drill with a 6 mm drill bit on the positions you marked previously on the wall.

C. Insert four wall plugs into the holes respectively.

D. Mount the mounting bracket horizontally to the wall by fixing the wall mounting screws into the wall plugs.

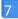

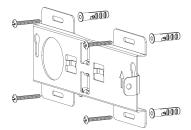

E. Screw the bracket fixing screws to the back panel of the device, then hang the device to the mounting bracket on the wall.

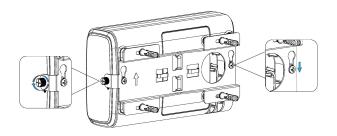

#### 3.4.2 Pole Mounting

Preparation: mounting bracket, bracket fixing screws, hose clamp and other required tools.

A. Loosen the hose clamp by turning the locking mechanism counter-clockwise.

B. Straighten out the hose clamp and slide it through the rectangular rings in the mounting bracket, wrap the hose clamp around the pole.

C. Use a screwdriver to tighten the locking mechanism by turning it clockwise.

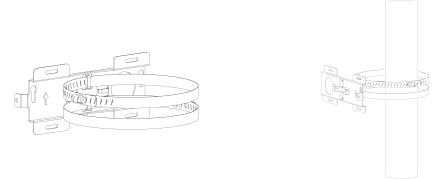

D. Screw the bracket fixing screws to the back panel of the device, then hang the device to the mounting bracket on the pole.

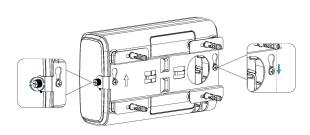

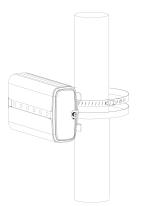

# 4. Login the Web GUI

UG65 provides a web-based configuration interface for management. If this is the first time you configure the hotspot, please use the default settings below:

ETH IP Address: **192.168.23.150** Wi-Fi IP Address: **192.168.1.1** Wi-Fi SSID: **Gateway\_\*\*\*\*\*\*** Username: **admin** Password: **password** 

## 4.1 Wireless Access

A. Enable wireless network connection on your computer and search for access point "**Gateway\_\*\*\*\*\***" to connect it.

B. Open a web browser on your PC (Chrome is recommended) and type in the IP address **192.168.1.1** to access the web GUI, enter the username and password, click "Login".

| Milesight |          |  |  |  |  |  |
|-----------|----------|--|--|--|--|--|
| 1         | Username |  |  |  |  |  |
| 8         | Password |  |  |  |  |  |
| Login     |          |  |  |  |  |  |

(III) English

If you enter the username or password incorrectly more than 5 times, the login page will be locked for 10 minutes.

C. After logging, select the correct antenna type according to your antenna installation and change the default password following the guide.

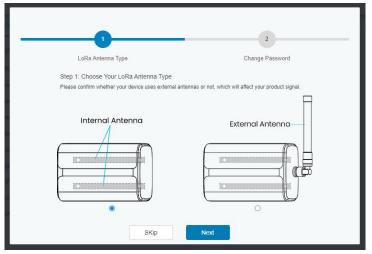

After the guide completed, you can view system information and perform more advanced settings.

|                  |          |                 |             | For your device | security, please ch | ange the default j                      | password  |                                                 |                                                         |
|------------------|----------|-----------------|-------------|-----------------|---------------------|-----------------------------------------|-----------|-------------------------------------------------|---------------------------------------------------------|
| Status           |          | Overview        | Cellular    | Network         | WLAN                | VPN                                     | Host List |                                                 | Help -                                                  |
| Status           |          |                 |             |                 |                     |                                         |           |                                                 | Model                                                   |
| Packet Forwarder |          | System Inform   | ation       |                 |                     |                                         |           |                                                 | Show the model name of<br>router.                       |
|                  |          | Model           |             | UG65-L00E       | -470M-EA-H32        |                                         |           |                                                 | Region<br>Show the Region of router.                    |
| Network Server   |          | Region          |             | CN470           |                     |                                         |           |                                                 | Serial Number                                           |
| vetwork          | •        | Serial Number   |             | 6819B4300       | 645                 |                                         |           |                                                 | Show the serial number of router.                       |
|                  |          | Firmware Versio | 61.0.0.36   | 61.0.0.36       |                     |                                         |           | Firmware Version                                |                                                         |
| System           | •        | Hardware Versio | n           | V1.3            |                     |                                         |           |                                                 | Show the current firmware<br>version of router.         |
|                  |          | Local Time      |             | 2021-11-18      | 10:31:08 Thursday   | r i i i i i i i i i i i i i i i i i i i |           |                                                 | Hardware Version                                        |
| Maintenance      | <b>•</b> | Uptime          |             | 13:10:05        | 13:10:05            |                                         |           | Show the current hardware<br>version of router. |                                                         |
| APP              |          | CPU Load        |             | 9%              |                     |                                         |           |                                                 | Local Time                                              |
|                  |          | RAM (Capacity/A | Available)  | 2048MB/62       | 9MB(30.71%)         |                                         |           |                                                 | Show the current local time<br>of system.               |
|                  |          | eMMC (Capacity  | /Available) | 27.9G/14.5      | G(52.03%)           |                                         |           |                                                 | Uptime                                                  |
|                  |          |                 |             |                 |                     |                                         | _         |                                                 | Show the information on how<br>long the router has been |
|                  |          |                 |             |                 |                     |                                         | M         | lanual Refresh 🗸 Refres                         | sh running.                                             |

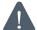

Disable WLAN feature or add password after you completed all hotspot settings!

| Status           | Port                       | WLAN | Loopback          |   |
|------------------|----------------------------|------|-------------------|---|
| Packet Forwarder | WLAN<br>Enable             |      |                   |   |
| Network Server   | Work Mode<br>SSID Broadcas | +    | AP                | ~ |
| Network          | AP Isolation               | n.   |                   |   |
| Interface        | Radio Type<br>Channel      |      | 802.11n(2.4GHz)   | ~ |
| Firewall         | SSID                       |      | Gateway_F1B4D0    |   |
| DHCP             | BSSID                      |      | 24:e1:24:f1:b4:d0 |   |
| DDNS             | Encryption Mod             | le   | WPA2-PSK          | ~ |
|                  | Cipher                     |      | Auto              | ~ |
| Link Failover    | Key                        |      | •••••             |   |

#### 4.2 Wired Access

Connect PC to UG65 ETH port directly. The following steps are based on Windows 10 operating system for your reference.

A. Go to "Control Panel"  $\rightarrow$  "Network and Internet"  $\rightarrow$  "Network and Sharing Center", then click "Ethernet" (May have different names).

| Network and Sharing Center                                     |                                                                    |                         | - 🗆                                                                                |  |
|----------------------------------------------------------------|--------------------------------------------------------------------|-------------------------|------------------------------------------------------------------------------------|--|
| 🚽 👻 🛧 🕎 « Network                                              | and Internet > Network and Sharing Center                          | 5 v                     | Search Control Panel                                                               |  |
| Control Panel Home                                             | View your basic network inform                                     | ation and set up        | connections                                                                        |  |
| <b>CI 1 1 1 1</b>                                              | View your active networks                                          |                         |                                                                                    |  |
| Change adapter settings<br>Change advanced sharing<br>settings | Yeastar5G<br>Private network                                       | HomeG                   | cess type: Internet<br>meGroup: Ready to create<br>nnections: an Wi-Fi (Yeastar5G) |  |
|                                                                | ldentifying                                                        | Access t<br>Connect     | type: No network access<br>tions: U Ethernet                                       |  |
|                                                                | Change your networking settings                                    |                         |                                                                                    |  |
|                                                                | Set up a new connection or network Set up a broadband, dial-up, or |                         | Ethernet                                                                           |  |
|                                                                | Troubleshoot problems                                              | C                       | )                                                                                  |  |
|                                                                | Diagnose and repair network pro                                    | oblems, or get trouble: | shooting information.                                                              |  |
|                                                                |                                                                    |                         |                                                                                    |  |
| See also                                                       |                                                                    |                         |                                                                                    |  |
| HomeGroup                                                      |                                                                    |                         |                                                                                    |  |
| Infrared                                                       |                                                                    |                         |                                                                                    |  |
| Internet Options                                               |                                                                    |                         |                                                                                    |  |
| Windows Firewall                                               |                                                                    |                         |                                                                                    |  |

B. Go to "Properties"  $\rightarrow$  "Internet Protocol Version 4 (TCP/IPv4) "and select "Use the following IP address", then assign a static IP manually within the same subnet of the hotspot.

| General                        |                                                                                  |                   |
|--------------------------------|----------------------------------------------------------------------------------|-------------------|
|                                | ssigned automatically if your netw<br>, you need to ask your network a<br>tings. |                   |
| Obtain an IP addres            | s automatically                                                                  |                   |
| • Use the following IP         | address:                                                                         |                   |
| IP address:                    | 192 . 168 . 23                                                                   | . 200             |
| Subnet mask:                   | 255 . 255 . 255                                                                  | . 0               |
| <u>D</u> efault gateway:       | 192 . 168 . 23                                                                   | . 150             |
| ○ O <u>b</u> tain DNS server a | ddress automatically                                                             |                   |
| • Use the following DN         | IS server addresses:                                                             |                   |
| Preferred DNS server:          | 8.8.8                                                                            | . 8               |
| Alternative DNS server         |                                                                                  |                   |
| 🗌 Vaļidate settings up         | on exit                                                                          | Ad <u>v</u> anced |
|                                |                                                                                  |                   |

C. Open a web browser on your PC (Chrome is recommended) and type in the IP address **192.168.23.1 50** to access the web GUI, enter the username and password, click "Login".

If you enter the username or password incorrectly more than 5 times, the login page will be locked for 10 minutes.

Δ

|           | English |
|-----------|---------|
| Milesight |         |
| Lusemame  |         |
| Password  |         |
| Login     |         |

D. After logging, select the correct antenna type according to your antenna installation and change the default password following the guide.

|                                                     | 2<br>Channe Demonstra                                 |
|-----------------------------------------------------|-------------------------------------------------------|
| LoRa Antenna Type                                   | Change Password                                       |
| Step 1: Choose Your LoRa Antenna Type               |                                                       |
| Please confirm whether your device uses external an | tennas or not, which will affect your product signal. |
| Internal Antenna                                    | External Antenna                                      |
| SKip                                                | Next                                                  |

After the guide completed, you can view system information and perform more advanced settings.

| Milesig          | ht |                                    |                                      |                        |                                          |                    |           | QR Code for Onboard                  | ing 💄 admin 🔁                                                                             |
|------------------|----|------------------------------------|--------------------------------------|------------------------|------------------------------------------|--------------------|-----------|--------------------------------------|-------------------------------------------------------------------------------------------|
|                  |    |                                    |                                      | For your device        | security, please ch                      | ange the default ( | oassword  |                                      |                                                                                           |
| Status           |    | Overview                           | Cellular                             | Network                | WLAN                                     | VPN                | Host List |                                      | Help —                                                                                    |
| Packet Forwarder |    | System Inform                      | ation                                |                        |                                          |                    |           |                                      | Model Show the model name of router.                                                      |
| Network Server   |    | Model                              | UG65-L00E<br>CN470                   | UG65-L00E-470M-EA-H32  |                                          |                    |           | Region<br>Show the Region of router. |                                                                                           |
| Network          | •  | Serial Number                      | Region<br>Serial Number              |                        | 1645                                     |                    |           |                                      | Serial Number<br>Show the serial number of<br>router.                                     |
| System           | •  | Firmware Versio<br>Hardware Versio |                                      | 61.0.0.36<br>V1.3      |                                          |                    |           |                                      | Firmware Version<br>Show the current firmware<br>version of router.                       |
| Maintenance      | ×  | Local Time<br>Uptime               |                                      | 2021-11-18<br>13:10:05 | 2021-11-18 10:31:08 Thursday<br>13:10:05 |                    |           |                                      | Hardware Version<br>Show the current hardware<br>version of router.                       |
| APP              | ×  | CPU Load<br>RAM (Capacity/A        | CPU Load<br>RAM (Capacity/Available) |                        | 9%<br>2048MB/629MB(30.71%)               |                    |           |                                      | Local Time<br>Show the current local time<br>of system.                                   |
|                  |    | eMMC (Capacity                     | /Available)                          | 27.9G/14.5             | G(52.03%)                                |                    | Mar       | uual Refresh 🗸 Refresh               | Uptime<br>Show the information on how<br>long the router has been<br>running.<br>CPU Load |

## 5. Network Connection

This section explains how to connect the hotspot to the network via WAN connection, Wi-Fi or cellular.

#### 5.1 Configure the Ethernet Connection

A. Go to "Network"  $\rightarrow$  "Interface"  $\rightarrow$  "Port" page to select the connection type and configure Ethernet port information, click "Save & Apply" for changes to take effect.

| Port    | WLAN                        | Cellular | Loopback        |   |
|---------|-----------------------------|----------|-----------------|---|
| - Port_ | 1                           |          |                 |   |
| Port    |                             |          | eth 0           |   |
| Conn    | ection Type                 |          | Static IP       | * |
| IP Ad   | dress                       |          | 192.168.22.112  |   |
| Netm    | ask                         |          | 255.255.255.0   |   |
| Gate    | way                         |          | 192.168.22.1    |   |
| MTU     |                             |          | 1500            |   |
| Prima   | ary <mark>DNS Server</mark> |          | 8.8.8.8         |   |
| Seco    | ndary DNS Server            |          | 114.114.114.114 |   |
| Enab    | le NAT                      |          |                 |   |

B. Connect Ethernet port of hotspot to network devices like router or modem.

C. Log in the web GUI via the newly assigned IP address and go to "Status"  $\rightarrow$  "Network" to check Ethernet port status.

| Overview | Packet | Forward | Cellular       | Network WLAN  | VPN H        | ost List |                      |
|----------|--------|---------|----------------|---------------|--------------|----------|----------------------|
| WAN      |        |         |                |               |              |          |                      |
| Port     | Status | Туре    | IP Address     | Netmask       | Gateway      | DNS      | Duration             |
| eth 0    | up     | Static  | 192.168.22.112 | 255.255.255.0 | 192.168.22.1 | 8.8.8.8  | 1days,02h<br>34m 22s |

## 5.2 Configure the Wi-Fi Connection

A. Go to "Network"  $\rightarrow$  "Interface"  $\rightarrow$  "WLAN" and select "Client" mode.

B. Click "Scan" to search for a Wi-Fi access point. Select the available one and click "Join Network".

| Port     | WLAN |         | Cellular | Loo    | pback             |                  |           |                 |
|----------|------|---------|----------|--------|-------------------|------------------|-----------|-----------------|
| < GoBack |      |         |          |        |                   |                  |           |                 |
| SSID     |      | Channel | Signal   | Cipher | BSSID             | Security         | Frequency |                 |
| AAA      |      | Auto    | -61dBm   | AES    | 24:e1:24:f0:c4:13 | WPA-PSK/WPA2-PSK | 2412MHz   | Join<br>Network |

C. Type the key of Wi-Fi.

| Port         | WLAN | Cellular Loopback |   |      |
|--------------|------|-------------------|---|------|
| VLAN         |      |                   |   |      |
| Enable       |      |                   |   |      |
| Work Mode    |      | Client            | ~ | Scan |
| SSID         |      | AAA               |   |      |
| BSSID        |      | 24:e1:24:f0:c4:13 |   |      |
| Encryption N | lode | WPA-PSK/WPA2-PSK  | ~ |      |
| Cipher       |      | AES               | ~ |      |
| Key          |      | •••••             |   |      |
| IP Setting   |      |                   |   |      |
| Protocol     |      | DHCP Client       | ~ |      |

D. Go to "Status"  $\rightarrow$  "WLAN" to check Wi-Fi status. If it shows "Connected", it means that the hotspot has connected to Wi-Fi successfully.

| Overview          | Packet Forward | Cellular          | Network          | WLAN |
|-------------------|----------------|-------------------|------------------|------|
| WLAN Status       |                |                   |                  |      |
| Wireless Status   |                | Enabled           |                  |      |
| MAC Address       |                | 24:e1:24:f0:de:14 |                  |      |
| Interface Type    |                | Client            |                  |      |
| SSID              |                | AAA               |                  |      |
| Channel           |                | Auto              |                  |      |
| Encryption Type   |                | WPA-PSK/WPA2-PSK  | ( <mark>.</mark> |      |
| Cipher            |                | AES               |                  |      |
| Status            |                | Connected         |                  |      |
| IP Address        |                | 192.168.1.145     |                  |      |
| Netmask           |                | 255.255.255.0     |                  |      |
| Connection Durati | on             | 0 days, 02:44:45  |                  |      |

E. Go to "Network"  $\rightarrow$  "Failover"  $\rightarrow$  "WAN Failover" to switch the wlan0 as main interface, then gateway can use the Wi-Fi to access the Internet.

| Network Server | *   | SLA        | Track       | WAN Fa       | ailover          |             |               |          |           |
|----------------|-----|------------|-------------|--------------|------------------|-------------|---------------|----------|-----------|
| Network        | -   | WAN Failov | er          |              |                  |             |               |          |           |
| Interface      | - N | Main Inte  | erface Back | up Interface | Startup Delay(s) | Up Delay(s) | Down Delay(s) | Track ID | Operation |
| Firewall       |     | wlan0      | ❤ eth       | 0 🗸          | 30               | 0           | 0             | 1 ~      | ×         |
| DHCP           |     |            |             |              |                  |             |               |          | H         |
| DDNS           |     | Save       |             |              |                  |             |               |          |           |
| Link Failover  |     | ouro       |             |              |                  |             |               |          |           |

#### 5.3 Configure the Cellular Connection

This feature only works when your gateway is cellular version.

A. Go to "Network"  $\rightarrow$  "Interface"  $\rightarrow$  "Cellular"  $\rightarrow$  "Cellular Setting" page to enable cellular settings.

B. Choose relevant network type and fill in SIM card information like APN or PIN code, click "Save" and "Apply" for changes to take effect.

| Port        | WLAN     | Cellular | Loopback |
|-------------|----------|----------|----------|
| Cellular Se | etting   |          |          |
| Enable      |          |          |          |
| Network Ty  | pe       | Auto     | ~        |
| APN         |          |          |          |
| Username    |          |          |          |
| Password    |          |          |          |
| Access Nu   | mber     |          |          |
| PIN Code    |          |          |          |
| Authenticat | ion Type | Auto     | ~        |
| Roaming     |          |          |          |

C. Go to "Status"  $\rightarrow$  "Cellular" page to view the status of the cellular connection. If it shows "Connected", it means the SIM has dialed up successfully. On the other hand, you can check the status of the LTE indicator. If it keeps on light statically, it means SIM has dialed up successfully.

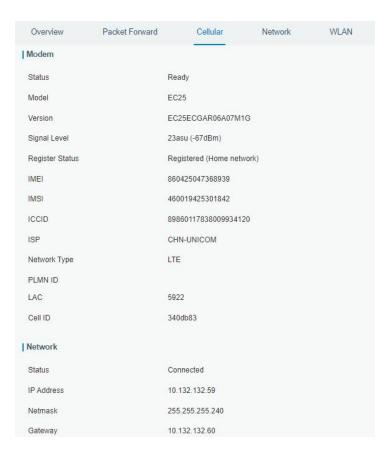

## 6. Helium Hotspot Setup

- A. Download Helium App from Google Play or Apple App Store and create a Helium Wallet.
- B. Log in the web GUI, click "QR Code for Onboarding" at the top right corner.

|                  |   |                  |             | For your device              | security, please ch | ange the default j | password  |                        |                                                         |
|------------------|---|------------------|-------------|------------------------------|---------------------|--------------------|-----------|------------------------|---------------------------------------------------------|
| Status           |   | Overview         | Cellular    | Network                      | WLAN                | VPN                | Host List |                        | Help                                                    |
|                  |   |                  |             |                              |                     |                    |           |                        | Model                                                   |
| Packet Forwarder |   | System Inform    | ation       |                              |                     |                    |           |                        | Show the model name of<br>router.                       |
|                  |   | Model            |             | UG65-L00E                    | -470M-EA-H32        |                    |           |                        | Region                                                  |
| Network Server   |   | Region           |             | CN470                        |                     |                    |           |                        | Show the Region of router.                              |
| Network          |   | Serial Number    |             | 6819B4300                    | 645                 |                    |           |                        | Serial Number<br>Show the serial number of<br>router.   |
|                  |   | Firmware Version | n           | 61.0.0.36                    |                     |                    |           |                        | Firmware Version                                        |
| System           | × | Hardware Versio  | n           | V1.3                         |                     |                    |           |                        | Show the current firmware<br>version of router.         |
|                  |   | Local Time       |             | 2021-11-18 10:31:08 Thursday |                     |                    |           |                        | Hardware Version                                        |
| Maintenance      | • | Uptime           |             | 13:10:05                     | 13:10:05            |                    |           |                        | Show the current hardware version of router.            |
| APP              |   | CPU Load         |             | 9%                           |                     |                    |           |                        | Local Time                                              |
| APP              |   | RAM (Capacity/A  | Available)  | 2048MB/62                    | 9MB(30.71%)         |                    |           |                        | Show the current local time<br>of system.               |
|                  |   | eMMC (Capacity   | /Available) | 27.9G/14.5                   | G(52.03%)           |                    |           |                        | Uptime                                                  |
|                  |   |                  |             |                              |                     |                    |           |                        | Show the information on how<br>long the router has been |
|                  |   |                  |             |                              |                     |                    | Ma        | nual Refresh 🗸 Refresh | running.                                                |

C. Fill in the wallet address in hotspot web GUI and click "Generate" to generate the QR code.

|                           | QR Code for Onboarding                                                                   |             |
|---------------------------|------------------------------------------------------------------------------------------|-------------|
|                           | Generate your QR code                                                                    |             |
| Note: Before generating t | Please input your HNT wallet address<br>he QR code, ensure that the gateway can access t | he network. |
|                           | Generate                                                                                 |             |

D. Open Helium App, click "+Add Hotspot" and choose "Milesight Hotspot UG65" from the list.

|                                                                              | Choose<br>your Hotspot.                                                                                                    |
|------------------------------------------------------------------------------|----------------------------------------------------------------------------------------------------|
| Add a<br>Helium Miner                                                        | What kind of Hotspot do you<br>wish to add?                                                                                                    |
| There are two types of miner on the Helium Network:                          | Q. Search                                                                                                    |
|                                                                              | @(mare)                                                                                                    |
| Hotspots Hardware miners that participate in Proof-of-Coverage and mine HNT. | (Science)                                                                                                    |
| Q Search Olnfo + Add Hotspot                                                 |                                                                                                    |
|                                                                              | Milesight Hotspot UG65                                                                                                    |
| ▲ Validators                                                                 | Milesight Hotspot UG67                                                                                                    |
|                                                                              |                                                                                                    |
|                                                                              | (See a second second se |
|                                                                              |                                                                                                    |

E. Scan the QR code on the hotspot login web GUI, then App will get the hotspot information. Click "Next".

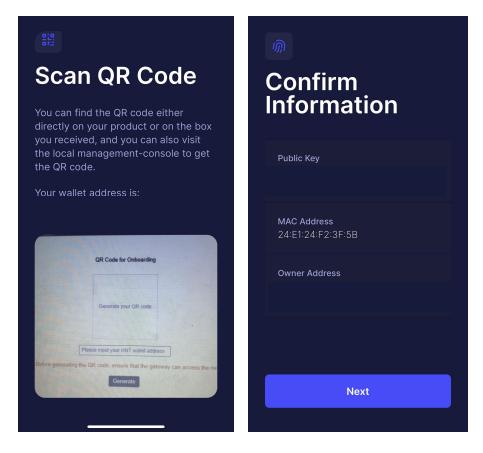

F. Click "Ask for Permissions" to set hotspot location, then click "Set Location".

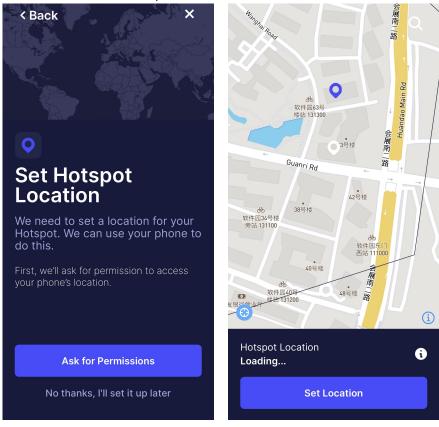

G. Set hotspot antenna gain and height according to your external antenna type, it's 1dBi by default. Click "Next" and "Register Hotspot". This registration requires \$10 and it's already paid by Milesight.

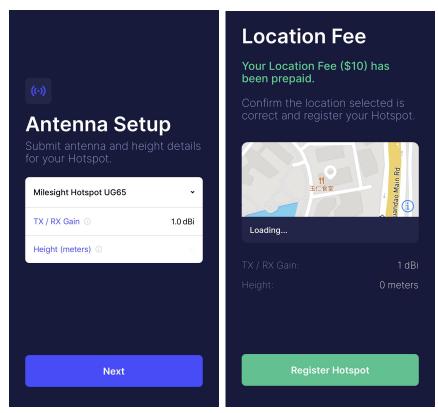

H. It will submit all hotspot information and add it to the Helium network.

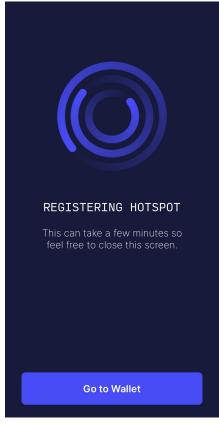

## 7. Antenna and Frequency Configuration

A. Go to "Packet Forwarder"  $\rightarrow$  "Radio" page to configure correct antenna type according to your antenna installation mode.

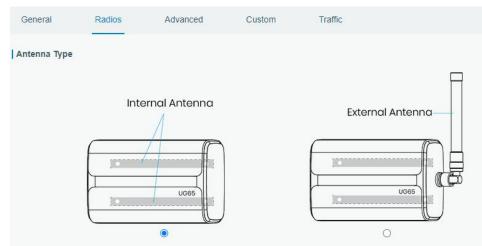

B. Center frequency and channels can also be configured here. Usually, the channels should be the same as LoRaWAN<sup>®</sup> nodes and network server.

| Region                |         | US915                |   | ~             |   |
|-----------------------|---------|----------------------|---|---------------|---|
|                       | Name    | Center Frequency/MHz |   |               |   |
|                       | Radio 0 | 904.3                |   | 4.3           |   |
| Radio 1               |         | 905.                 |   | .0            |   |
| Multi Channels Settin | g       |                      |   |               |   |
| Enable                | Index   | Radio                |   | Frequency/MHz |   |
|                       | 0       | Radio 0              | ~ | 903.9         | ] |
|                       | 1       | Radio 0              | ~ | 904.1         | ] |
|                       | 2       | Radio 0              | ~ | 904.3         |   |
|                       | 3       | Radio 0              | ~ | 904.5         | ] |
|                       | 4       | Radio 1              | ~ | 904.7         | ] |
|                       | 5       | Radio 1              | ~ | 904.9         | ] |
|                       | 6       | Radio 1              | ~ | 905.1         | ] |
|                       | 7       | Radio 1              | ~ | 905.3         | ] |

## [END]